# RSA NetWitness Platform

Event Source Log Configuration Guide

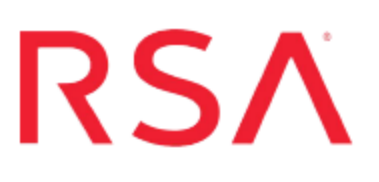

# **Netskope Cloud Security Platform**

Last Modified: Monday, September 17, 2018

## **Event Source Product Information:**

**Vendor**: [Netskope](https://www.netskope.com/platform) Security Cloud **Event Source**: Netskope Cloud Security Platform **Versions**: API v1.0

### **RSA Product Information:**

### **Supported On**:

- Security Analytics 10.6.4 and later
- NetWitness Platform 11.0 and later

## **Event Source Log Parser**: cef

**Note:** The CEF parser parses this event source as **device.type=netskopecloudsecurityplatform**.

**Collection Method**: Plugin Framework **Event Source Class.Subclass**: Host.Cloud To configure Netskope Cloud Security Platform, you must complete these tasks:

- I. Configure the Netskope Cloud Security Platform event source
- II. Set Up the Netskope Event Source in RSA NetWitness

## **About Netskope Cloud Security Platform**

The Netskope Security Cloud helps organizations take advantage of the cloud and web without sacrificing security. Their Cloud XD technology targets and controls activities across thousands of cloud services and millions of websites. Netskope provides 360-degree data protection that guards data everywhere and advanced threat protection that stops elusive attacks.

Netskope provides different kinds of alerts and different kinds of events like page events, application events, audit events and infrastructure events. Additionally, Netskope provides the API support to fetch all these kinds of alerts and events.

# **Configure the Netskope Cloud Security**

## **Platform event source**

To configure the Netskope Cloud Security Platform, you must generate an API Key.

#### **To generate an API Key:**

1. At the Netskope Cloud Security Platform login page, enter your credentials and click LOG IN.

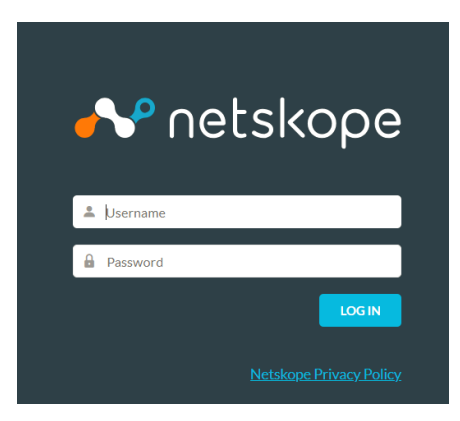

- 2. Perform the following steps to create administrators.
	- a. Login to the Netskope tenant UI as the tenant administrator.
	- b. Navigate to **Settings > Administration > Admins**.
	- c. Click **New Admin**.
- d. Enter an email address (username) and for password, choose to generate a password automatically or create one. If you create a password, note the password requirements.
- e. Select the radio button for how to provide the password for the new admin.
	- Note the username and password if you opt to manually provide the password.
	- Note the password restrictions for the admin user.
	- If you use the default selection to generate a new password, the administrator is prompted to change the password upon first log in.
	- You can delete the admin user any time.
- f. Select the tenant admin role to assign the new admin. This is a top-level admin that has all privileges, including the ability to view the API token and generate new tokens as needed.
- g. Click Create to notify the new tenant admin.
- 3. Find and copy your REST API token. This screen is ONLY viewable to the tenant admin. However, the API token, once copied, may be used regardless of login credentials (it acts as its own user identity).
	- a. Navigate to the API section of the Netskope UI: **Settings > Tools > Rest API**.
	- b. Copy the existing token to your clipboard. Alternatively, you can generate a new token and copy it to your clipboard.

# **Set Up the Netskope Event Source in NetWitness Platform**

In RSA NetWitness Platform, perform the following tasks:

- I. Deploy the CEF parser from Live
- II. Configure the event source.

## **Deploy the CEF Parser from Live**

Netskope Cloud Security Platform requires resources available in Live in order to collect logs.

#### **To deploy the cef parser from Live:**

1. In the RSA NetWitness Platform menu, select **CONFIGURE**.

The **Live Content** tab is displayed.

- 2. Browse Live Content for the **Common Event Format (cef)** parser, using **Log Device** as the **Resource Type**.
- 3. Select the **cef** parser from the list and click **Deploy** to deploy it to the appropriate Log Decoders, using the Deployment Wizard.
- 4. You also need to deploy the Netskope package. Browse Live for Netskope content, typing "netskope" into the Keywords text box, then click **Search**.
- 5. Select the item returned from the search.
- 6. Click **Deploy** to deploy the Netskope Log Collection package to the appropriate Log Collectors, using the Deployment Wizard.
- 7. Restart the **nwlogcollector** service.

For more details, see the Add or Update [Supported](https://community.rsa.com/docs/DOC-43427) Event Source Log Parsers topic, or the *Live Services Management Guide*.

## **Configure the Event Source**

This section contains details on setting up the event source in RSA NetWitness Platform.

#### **To configure the Netskope Event Source:**

- 1. In the RSA NetWitness Platform menu, select **ADMIN > Services**.
- 2. In the Services grid, select a Log Collector service, and from the Actions menu, choose **View** > **Config**.
- 3. In the **Event Sources** tab, select **Plugins/Config** from the drop-down menu.

The Event Categories panel displays the File event sources that are configured, if any.

4. In the Event Categories panel toolbar, click **+**.

The Available Event Source Types dialog is displayed.

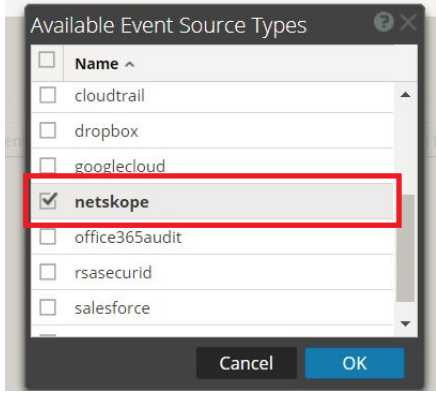

5. Select **netskope** from the list, and click **OK**.

The newly added event source type is displayed in the Event Categories panel.

6. Select the new type in the Event Categories panel and click  $\dot{+}$  in the Sources panel toolbar.

The Add Source dialog is displayed.

- 7. You need to create 2 instances:
	- One instance collects events (page, application, audit and infrastructure)
	- Second instance collects Netskope Cloud Security Platform alerts
	- a. For collecting Events, create an instance, then uncheck the **Alerts** checkbox and check the Event types you want to collect (choose from **Application**, **Page**, **Audit** and **Infrastructure**).

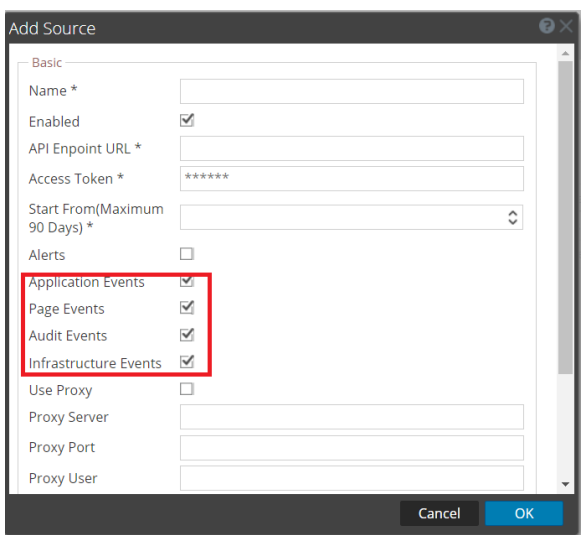

- b. Define parameter values, as described in Netskope Collection [Configuration](#page-7-0) [Parameters](#page-7-0).
- c. Click **Test Connection**.

The result of the test is displayed in the dialog box. If the test is unsuccessful, edit the device or service information and retry.

**Note:** The Log Collector takes approximately 60 seconds to return the test results. If it exceeds the time limit, the test times out and RSA NetWitness Platform displays an error message.

- d. If the test is successful, click **OK**. The new event source is displayed in the Sources panel.
- e. Repeat steps a–d to create an instance for Alerts. In this case you need to uncheck the **Application**, **Page**, **Audit**, **Infrastructure** boxes and select only the **Alerts** checkbox.

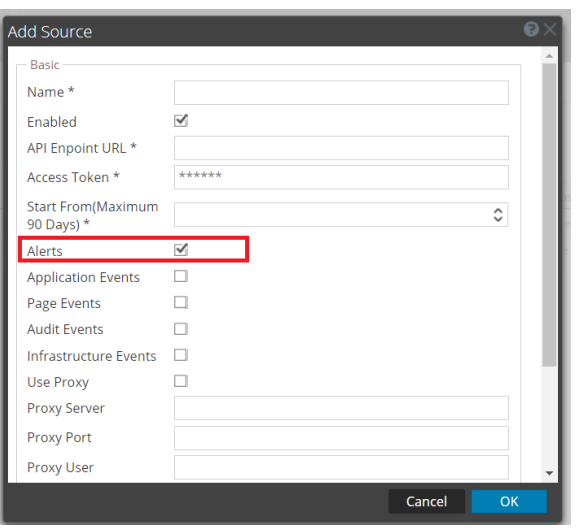

## <span id="page-7-0"></span>**Netskope Collection Configuration Parameters**

The following tables describe the configuration parameters for the Netskope Cloud Security Platform integration with RSA NetWitness Platform. Fields marked with an asterisk (\*) are required.

## **Basic Parameters**

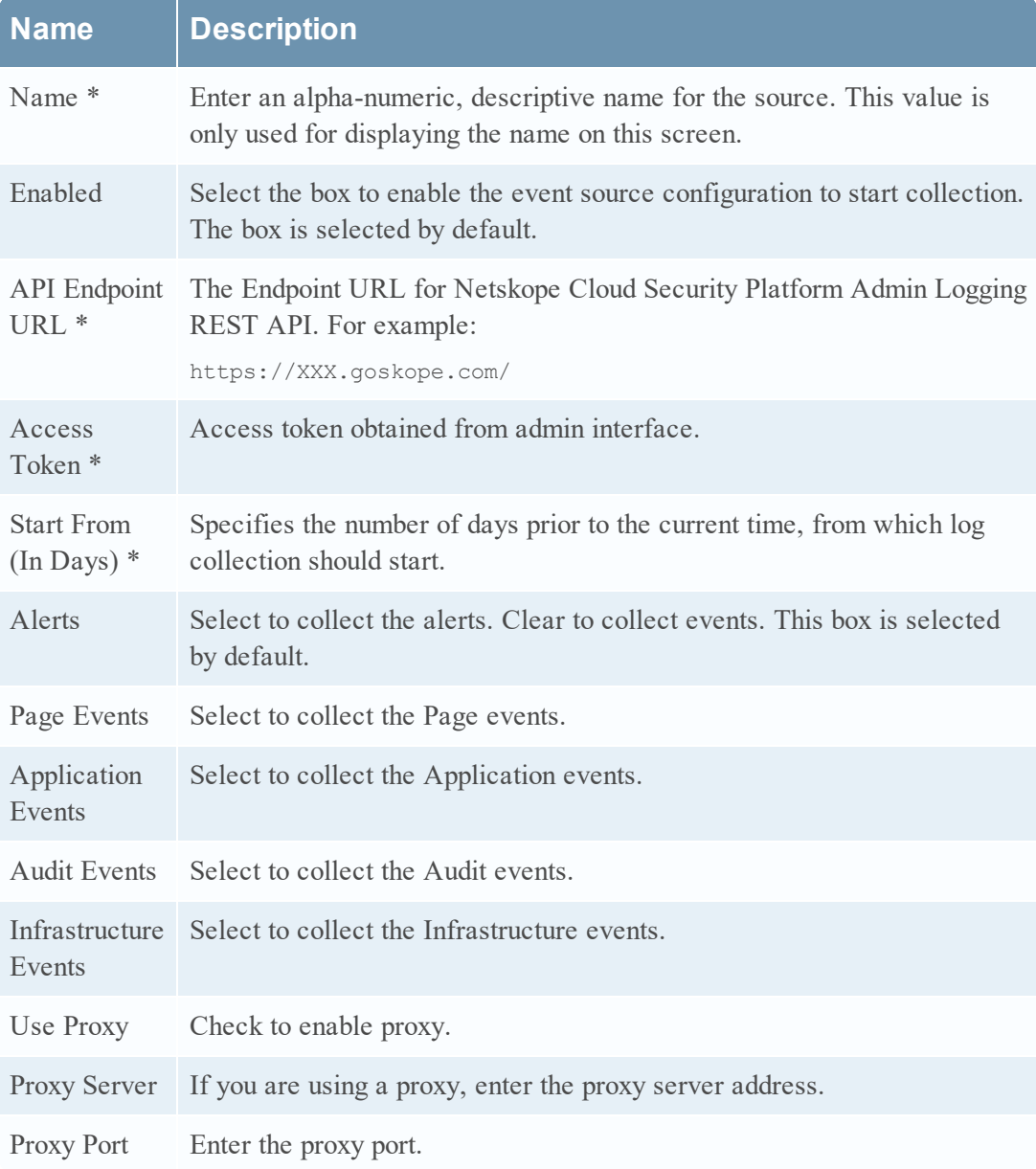

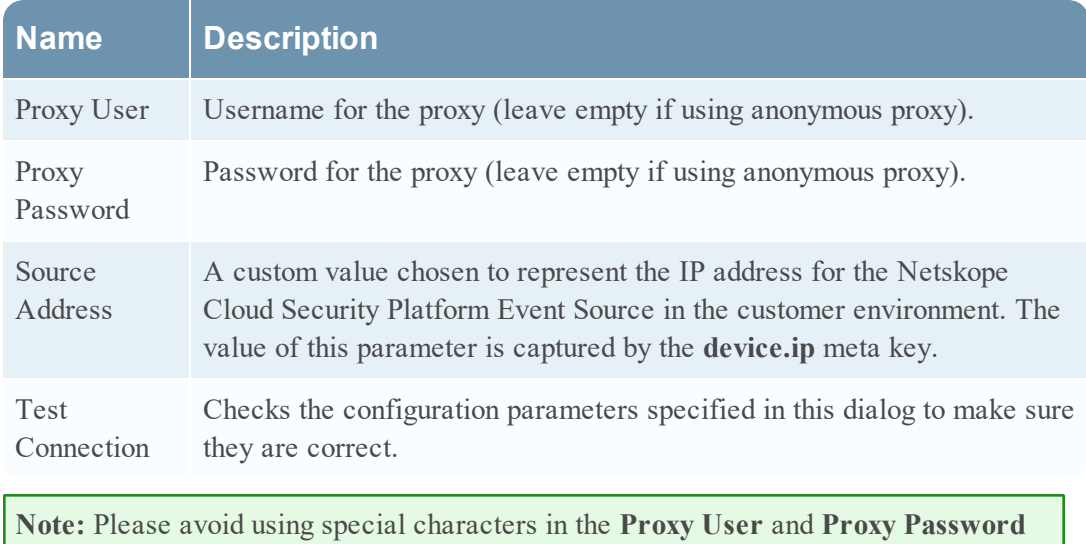

## **Advanced Parameters**

sections.

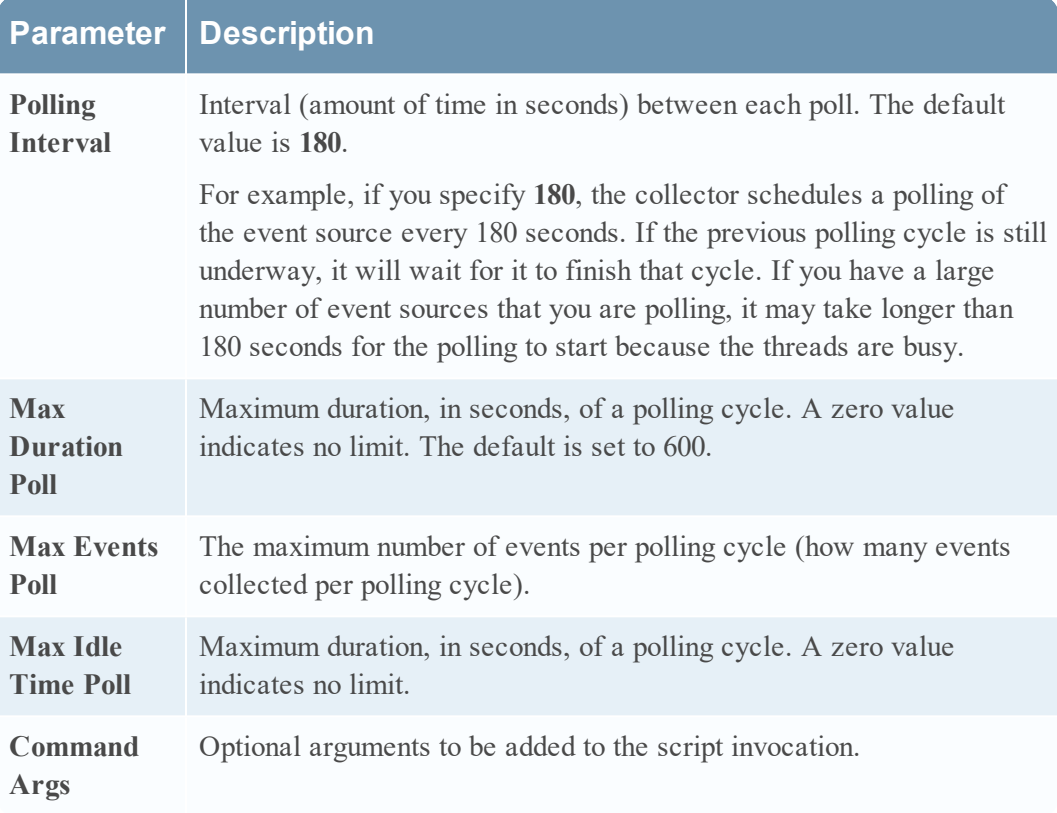

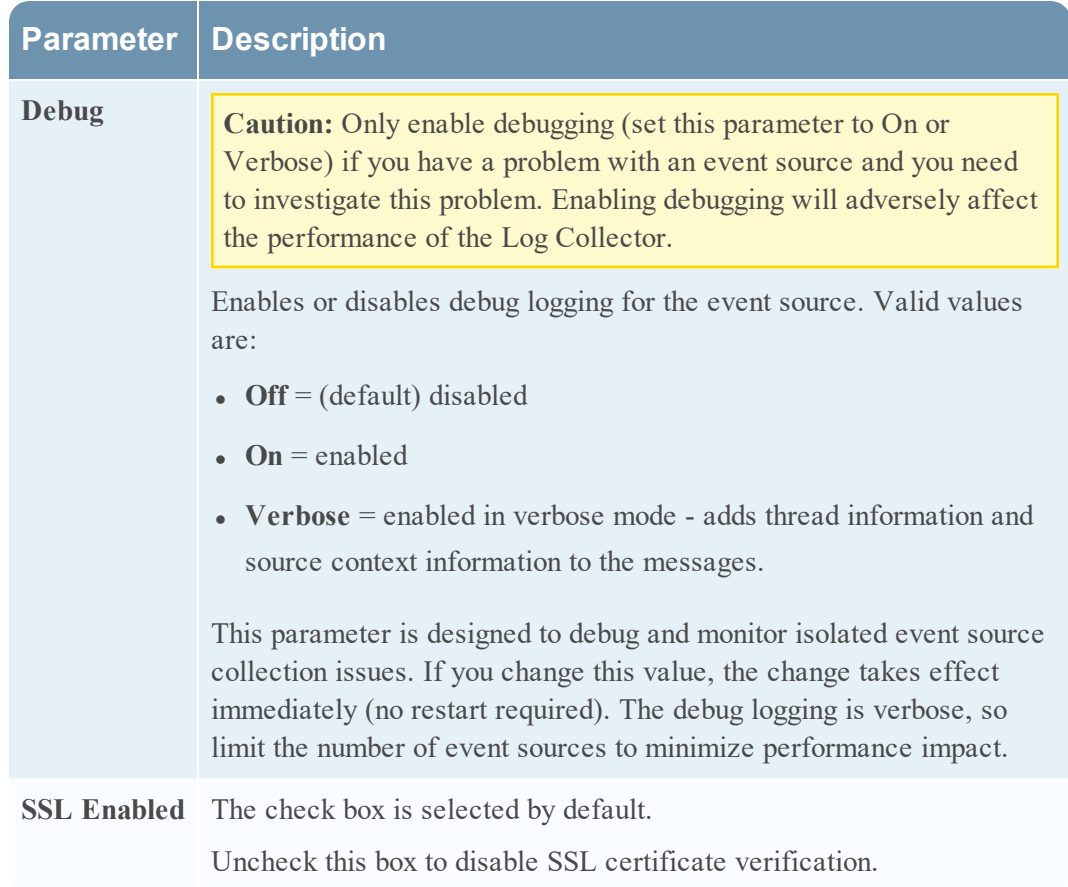

Copyright © 2018 Dell Inc. or its subsidiaries. All Rights Reserved.

## **Trademarks**

For a list of RSA trademarks, go to [www.emc.com/legal/emc-corporation](http://www.emc.com/legal/emc-corporation-trademarks.htm#rsa)[trademarks.htm#rsa](http://www.emc.com/legal/emc-corporation-trademarks.htm#rsa).